# COMPUTERIA<br>SOLOTHURN **Zusätzliche Schriften**

## **Zusammenfassung**

Sowohl unter *Windows 10* als auch unter *macOS* stehen zahlreiche Zeichensätze zur Verfügung. Einige davon sind absolut brauchbar, aber die meisten sind ziemlich nutzlos, viele sehr ähnlich. Dieses Merkblatt zeigt, wie zusätzliche Schriften heruntergeladen und installiert werden können.

## **Schrift(en) herunterladen**

Google stellt auf der Seite fonts.google.com mehr als 800 Schriften gratis zur Verfügung. Um uns in diesem Riesenangebot nicht verlieren, beschränken wir uns hier auf Handschrift-Zeichensätze. Man entfernt dazu sämtliche Haken mit Ausnahme des Kästchens vor *Handwriting*. Automatisch verschwinden so alle andern Zeichensätze. – Eine andere Quelle mit noch mehr Schriften (allerdings zum Teil kostenpflichtig) ist www.1001fonts.com.

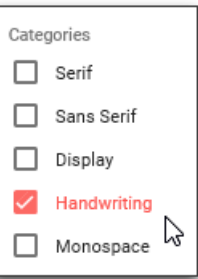

Um z.B. den Zeichensatz *Caveat* herunterzuladen und zu installieren, geht man so vor: Beim Schriftsatz *Caveat* auf das «+» rechts oben klicken. Sofort erscheint ganz unten im Browserfenster die Einblendung, dass jetzt 1 Familie ausgewählt sei:

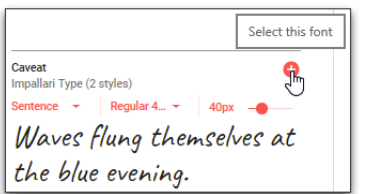

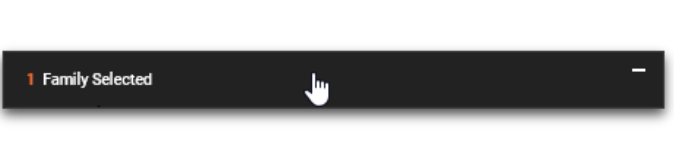

Natürlich könnten noch weitere Schriften zu dieser Auswahl hinzugefügt werden. – Nach einem Klick auf den eingeblendeten Balken öffnet sich von unten ein ganzes Fenster, in dem viele in diesem Zusammenhang belanglose Optionen angeboten werden. Ganz zuoberst rechts klicken wir auf das *Download*-Symbol. Je nach verwendetem Browser erscheint, evtl. sogar ohne Klick, ein Bestätigungsfenster, in welchem auf *Download* geklickt werden muss.

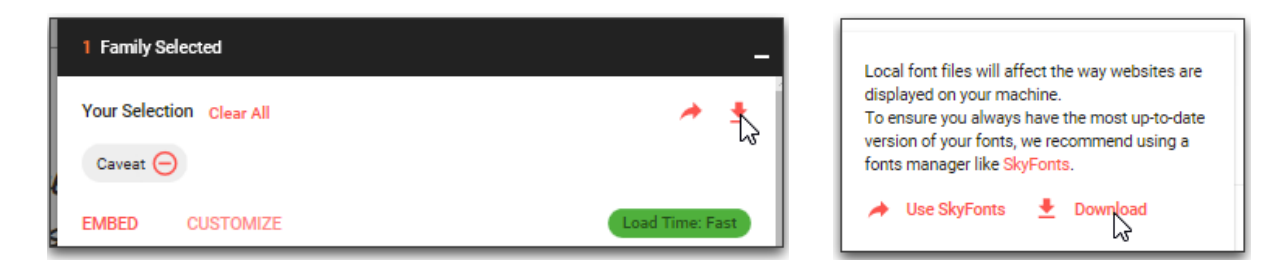

Ab hier unterscheiden sich die Vorgehensweisen für Windows und macOS.

## **Schrift(en) unter Windows 10 installieren**

Unter Windows 10 erscheint erneut ganz unten im Browserfenster ein Balken, in welchem gefragt wird, wie mit der zip-Datei verfahren werden soll. Sinnvoll ist ein Klick auf *Öffnen.* 

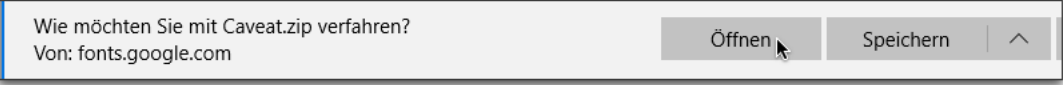

Im danach geöffneten Fenster sind die *ttf- oder otf-Dateien* auszuwählen und zu öffnen, je nach gewählter Schriftfamilie eine oder mehrere für die verschiedenen Schrift-Schnitte (Schnitt = Stil).

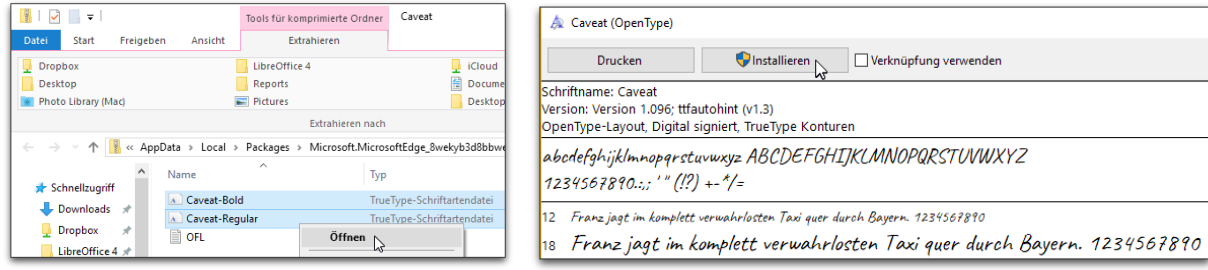

#### **Schrift(en) unter macOS installieren**

**>>> Schriften können nur von Benutzern mit Administrator-Rechten installiert werden.**

Nach dem Klick auf *Download* sind die extrahierten Schriften sofort im Ordner *Downloads* verfügbar, pro Schriftfamilie in je einem Ordner.

Zur Installation der Schrift muss das Programm *Schriftsammlung* (zu finden im Ordner *Programme*) gestartet werden. Im Programmfenster werden alle installierten Schriften angezeigt. Mit einem Klick auf das «+» in der Kopfleiste wird der Installations-Dialog gestartet.

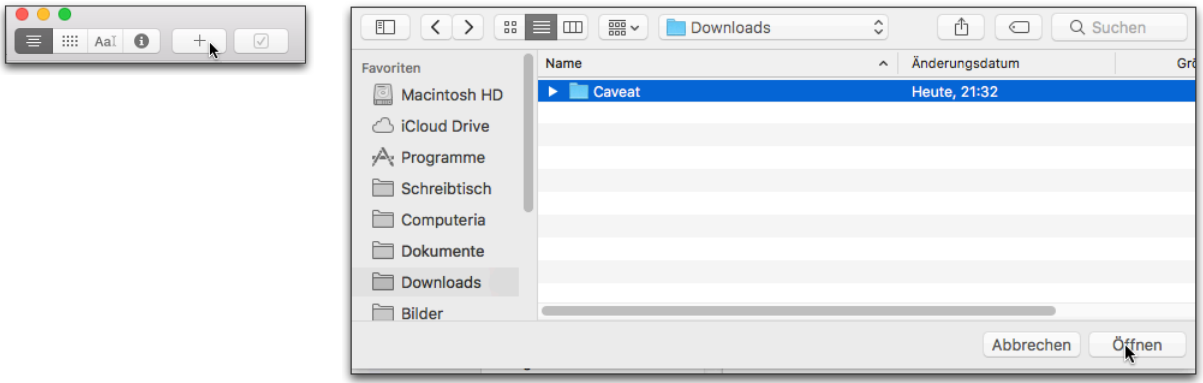

Durch Klick auf *Öffnen* wird die Installation ausgelöst. Bevor sie aber erfolgt, ist die Eingabe das Administrator-Passwortes erforderlich. Nach der Installation kann der Schriftordner im *Downloads*-Ordner gelöscht werden.

Die installierte Schrift kann durch Ziehen und Ablegen einer der links aufgeführten Schriftsammlungen zugeordnet werden, was zwar die Übersicht über die installierten Schriften erleichtert, aber leider von den wenigsten Programmen beim Schriftangebot unterstützt wird. Durch Klick auf «+» kann auch eine neue Schriftsammlung angelegt werden.

Nicht oder nicht mehr benötigte Schriften können ausgewählt und durch das Betätigen der Löschtaste gelöscht werden, wobei allerdings noch eine Bestätigung erforderlich ist.

## **Neu installierte Schrift(en) verwenden**

Der neu heruntergeladene Zeichensatz steht nun allen Anwendungen (evtl. erst nach deren Neustart) so zur Verfügung, wie alle anderen installierten Schriften.

**Unbedingt beachten**: In Mails und allen Dokumenten, die direkt Dritten weitergegeben werden, darf die neu installierte Schrift nicht verwendet werden, ausser die Schrift sei bei den Empfängern auch installiert. – In PDF-Dokumenten wird die Schriftdefinition eingebettet, so dass als PDF gespeicherte Dokumente bedenkenlos weitergereicht werden können.

Denken Sie an den Gestaltungsgrundsatz, dass in Dokumenten nicht zu viele verschiedene Schriften, bzw. verschiedene Schriftschnitte verwendet werden sollten!